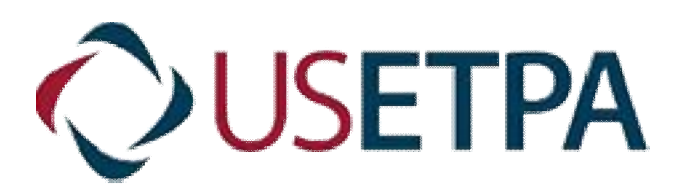

**USER MANUAL- VERSION-1**

### **USETPA User Manual – Version-1**

#### **Roles:**

- 1. Buyer
- 2. Vendor
- 3. Admin

### **Functionalities and Flow of Buyer**

1.1 **Buyer Sign up**: To become a buyer, user should register with the following mandatory details

- a. Entity name
- b. Entity type drop down
- c. Entity address
- d. Tax id/EIN
- e. Contact Name
- f. Contact Title
- g. Telephone
- h. Contact Email

Click Submit button, once all the above fields are filled and completed.

To register as a Buyer, navigate and Click,

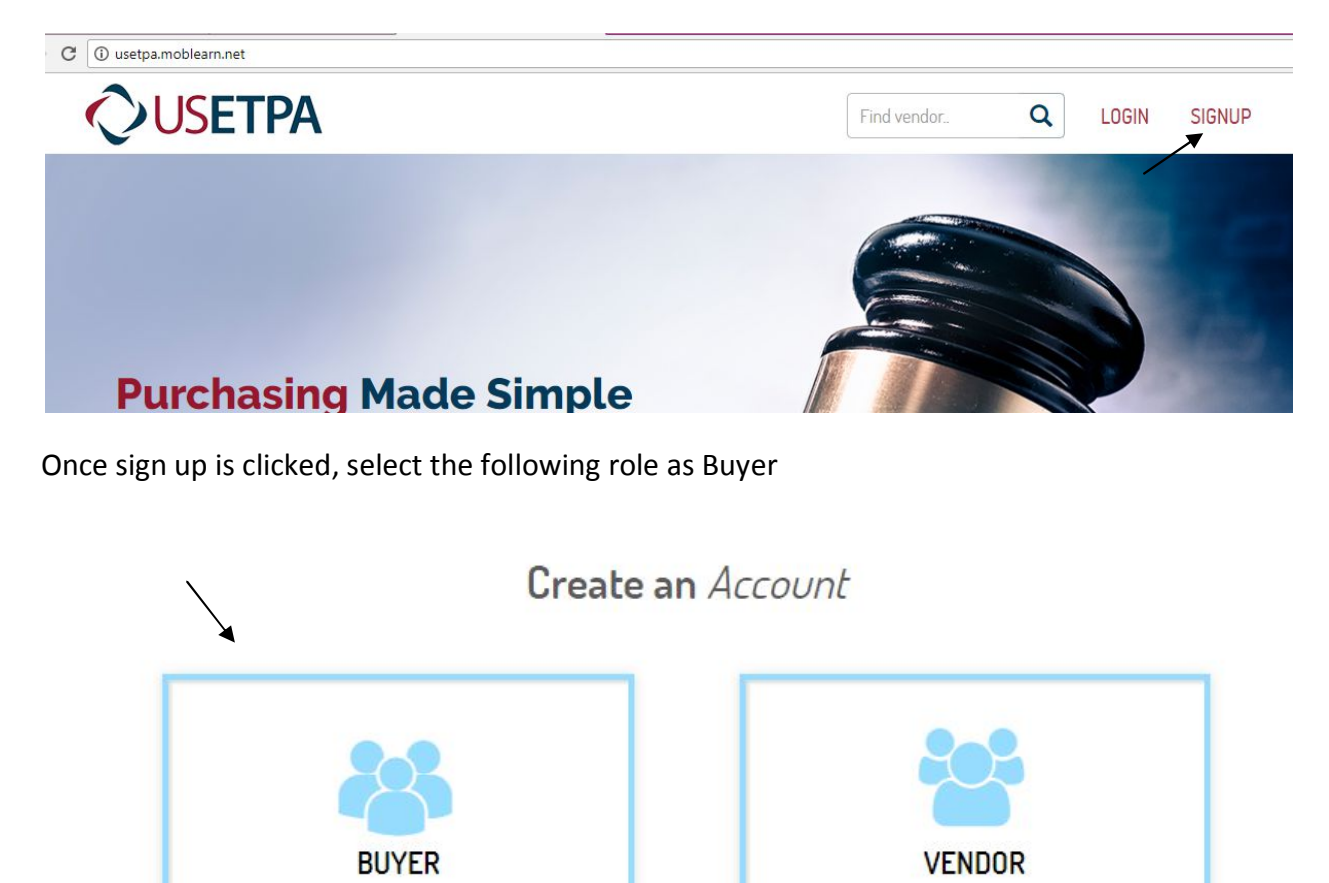

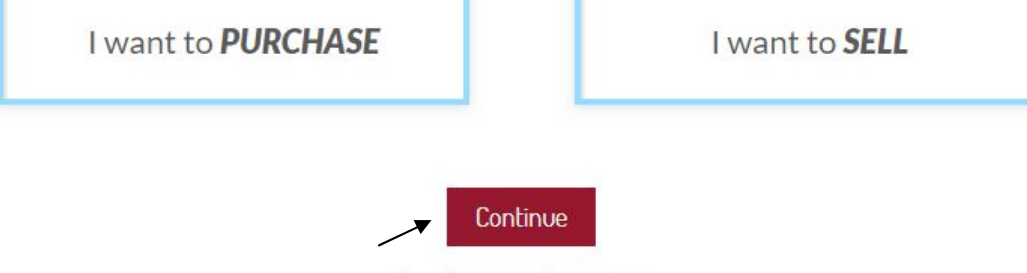

Already a member? Sign in

Click the Buyer and click continue button, the following page will appear with the fields

# Register as a Buyer

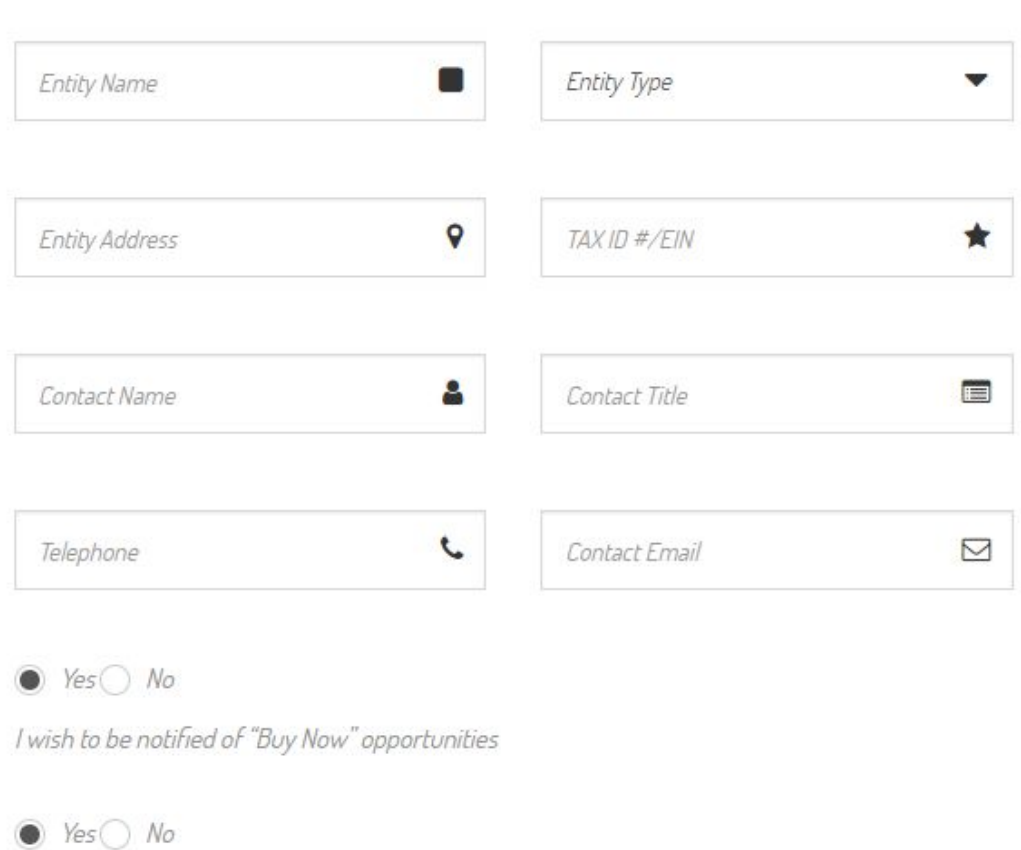

Welcome mail will be sent to the user once they register as buyer by providing above details

1.2 **Welcome Email**: Welcome email will be triggered once the user submits the mandatory details to become a buyer

1.3 Admin Approve the Buyer: When the buyer registers into the site, admin will review his details and approve him for further project posting and buying products

1.4 **Buyer sign in**: Buyer requires "Email" and "Password" to login their account

Navigate to the link "Sign in" to get the sign in

Quick Login

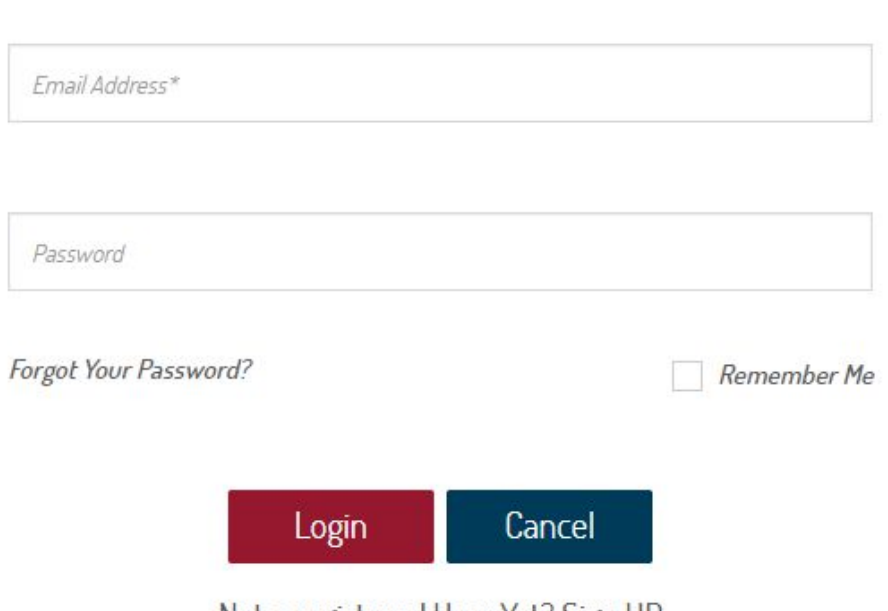

Not a registered User Yet? Sign UP

1.5**Forgot Password**: User can recover their password by entering the email that used during sign up. Navigate to the "sign in", by clicking the link "Forgot Password?" a screen appears to enter the email address.

## Get a New Password

Enter the information below and we'll send you an email with the next steps to get a new password.

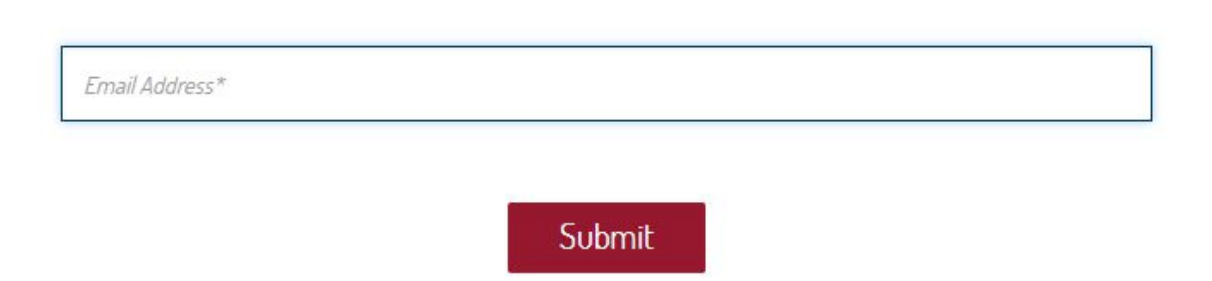

Once the user submits the form, password recovery email will be sent to their respective email address

The user needs to click the link that is sent as email to their inbox. It redirects to the password recovery page where the user needs to update with their new password

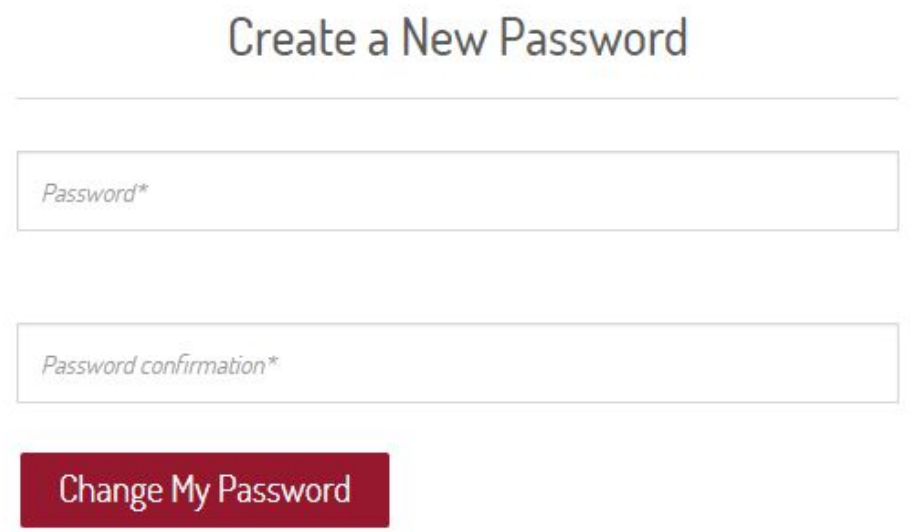

2. On successful registration of Buyer, it takes the buyer to the dashboard page with all the tabs

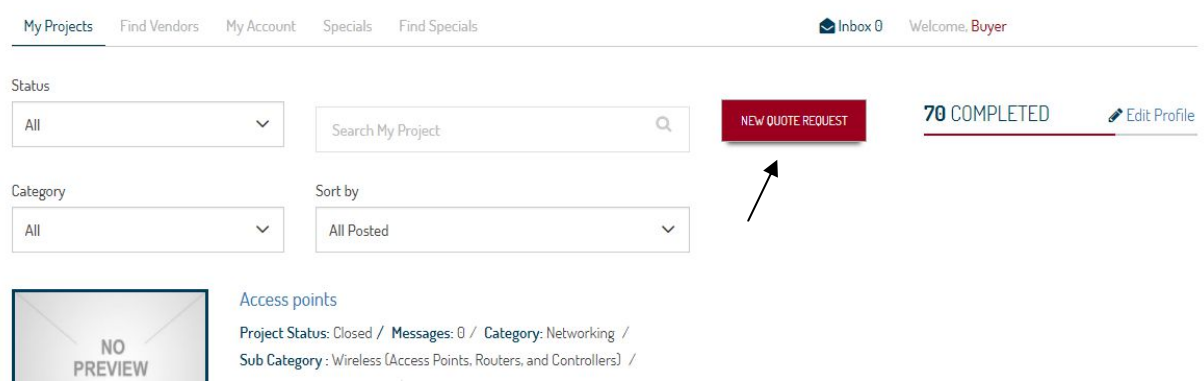

Buyer will post the projects for bidding by clicking the above link "New Quote Request"

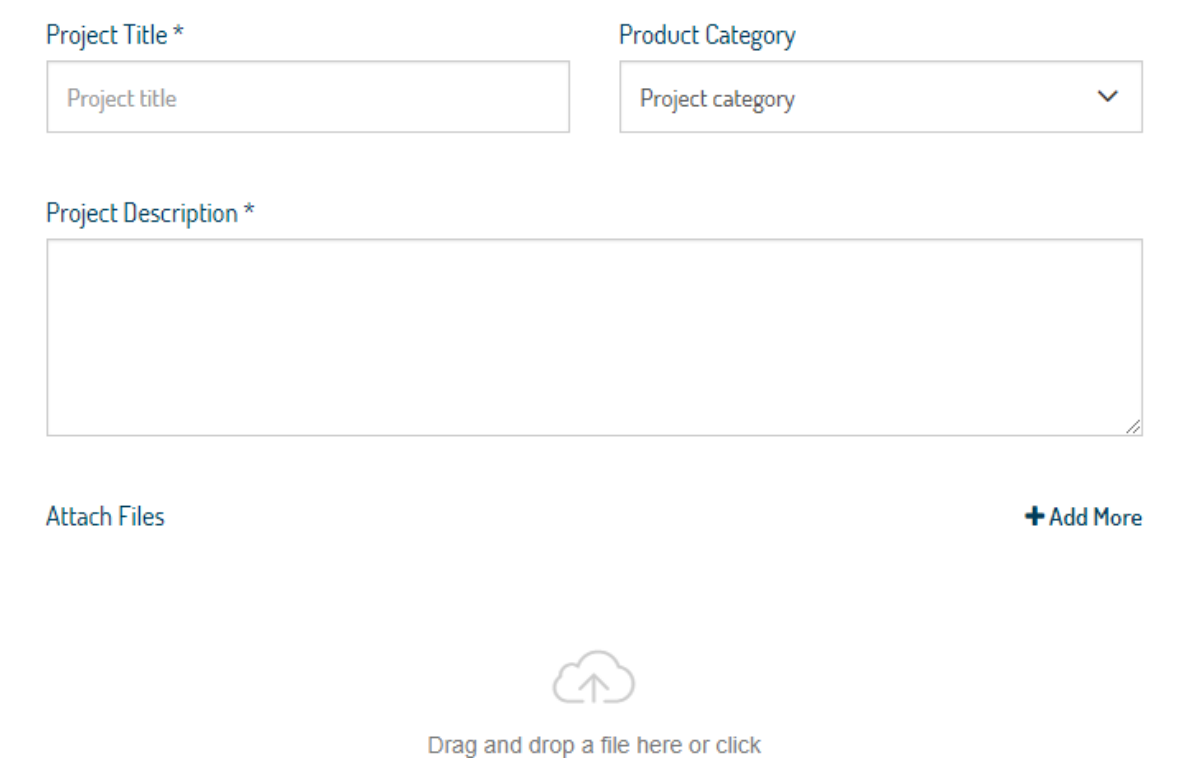

After entering all the details, project will be posted and it will be shown on the My projects tab as shown below

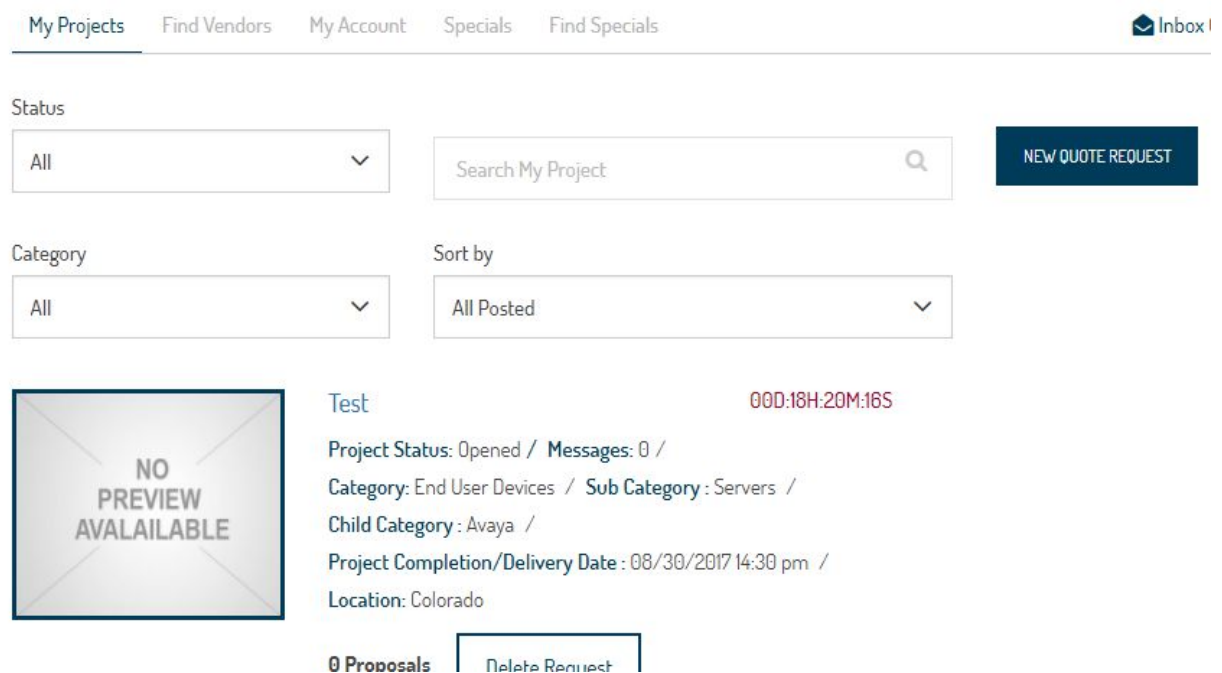

Now, the vendor will submit his proposal on the above opened project

**2.1Buyer dashboard > Find Vendors** : In buyer dashboard, find vendors tab will display the vendors who are registered and buyer can invite him for his posted projects by seeing the vendors category and location

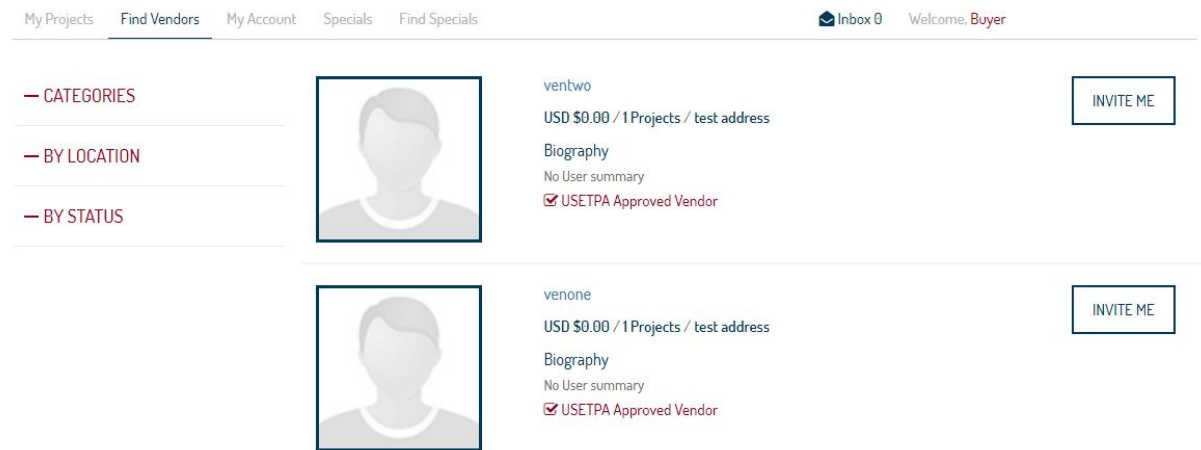

**2.2Buyer dashboard>My Account**: By clicking the My account tab, the page will display the user information and the user can edit and save his informations like public profile,Time zone management etc,.

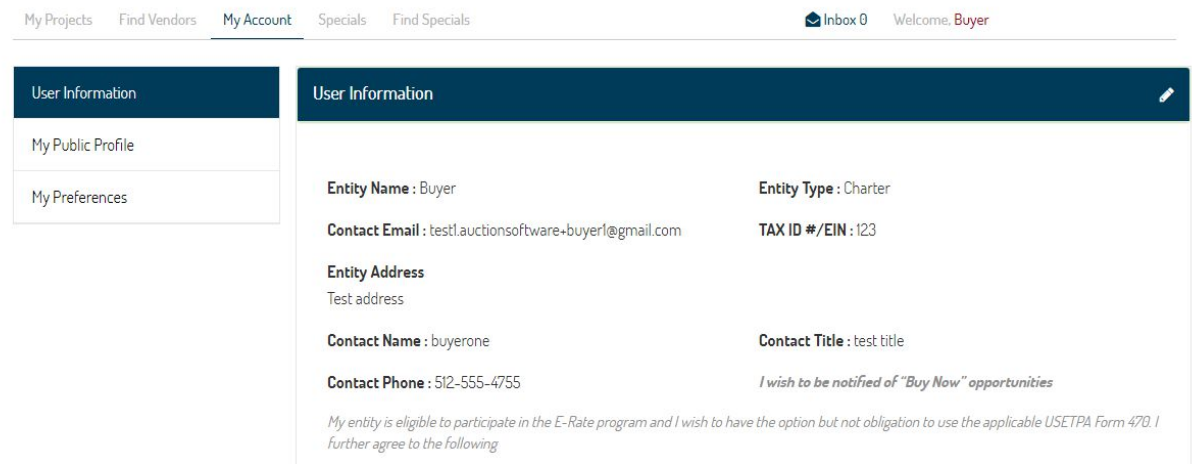

**2.3Buyer Dashboard>Specials**: In specials tab, it will display all the opened and closed products which we have sent the request.

**2.4Buyer Dashboard>Find Specials**: In find specials tab, the user can able to see the products which are posted by the vendor for Buy now option.

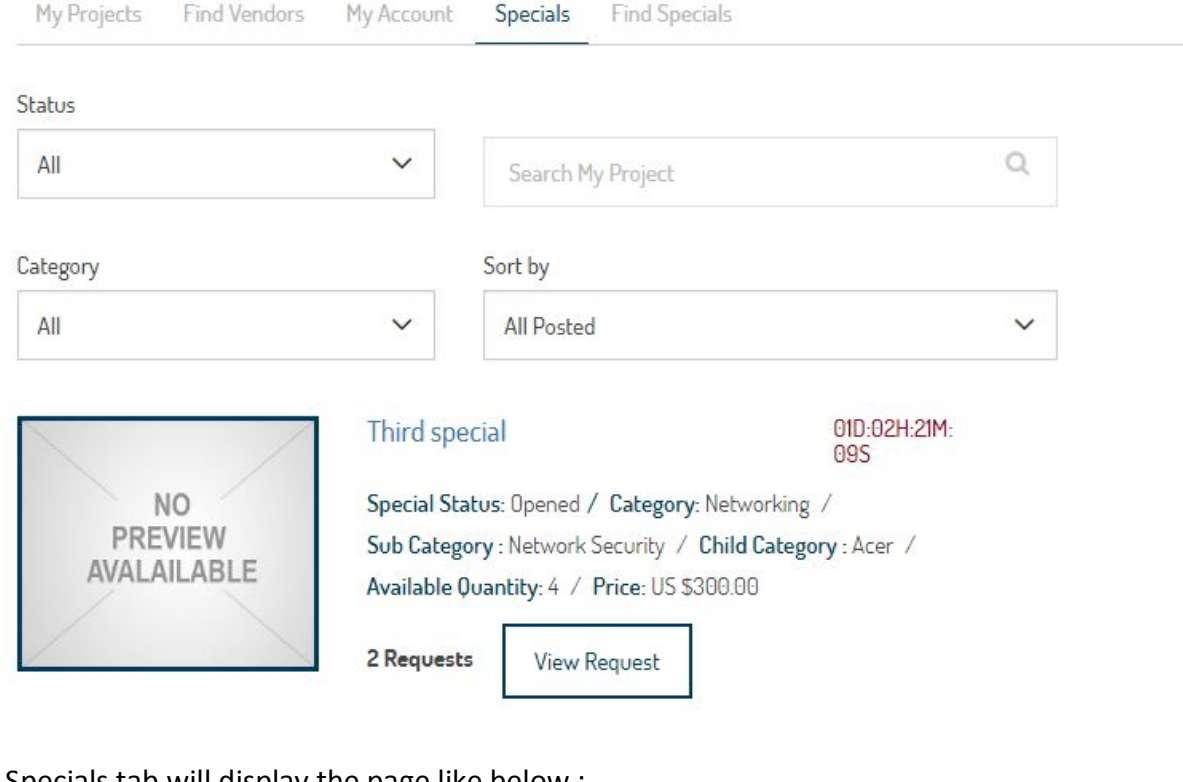

Find Specials tab will display the page like below :

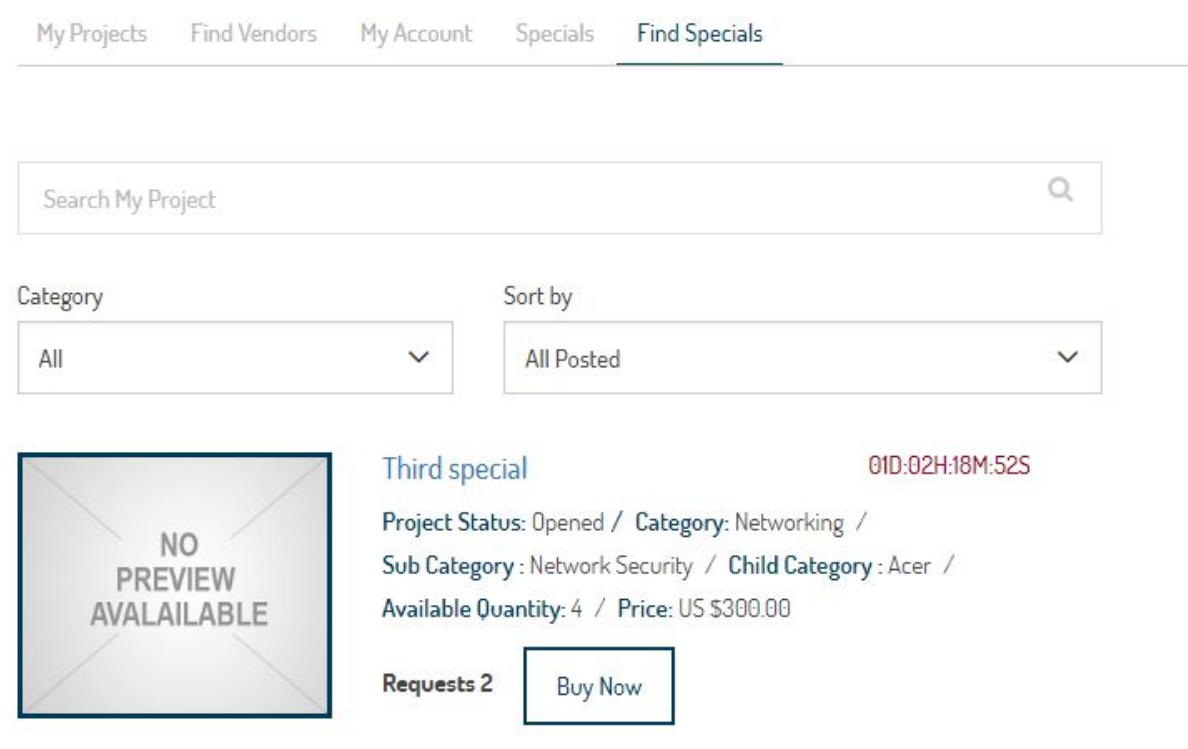

**Buyer Dashboard >Inbox Tab**: In inbox, the buyer and vendor will receive the messages, and the user can send the reply for particular vendor.

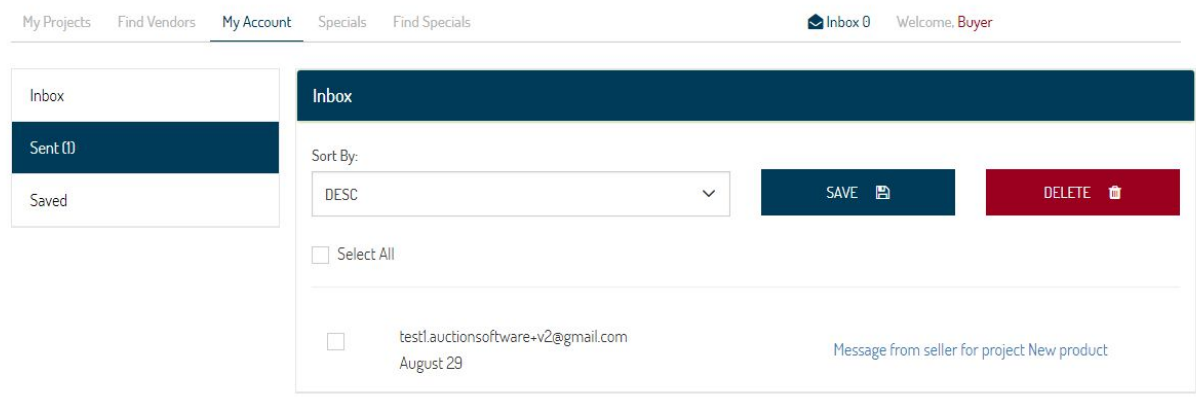

**Buyer Dashboard>Specials Functionality** : Once the vendor post the specials from his account, buyer will find the special in Find specials tab and after clicking Buy now button the view page will shown like below

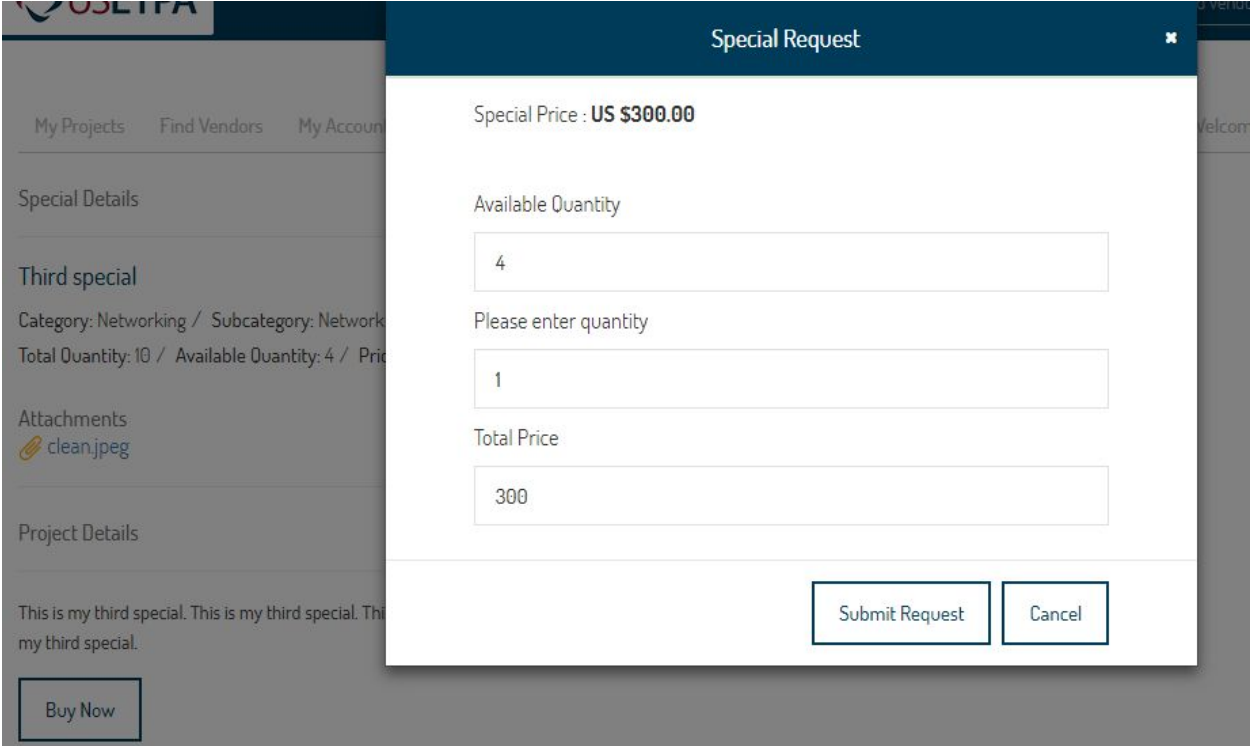

As per the above screenshot, the buyer will click the buy now option and the popup will appear to enter the quantity of the product, and click Submit button. After submitting the request, buyer will have the Upload PO Button on his view page.

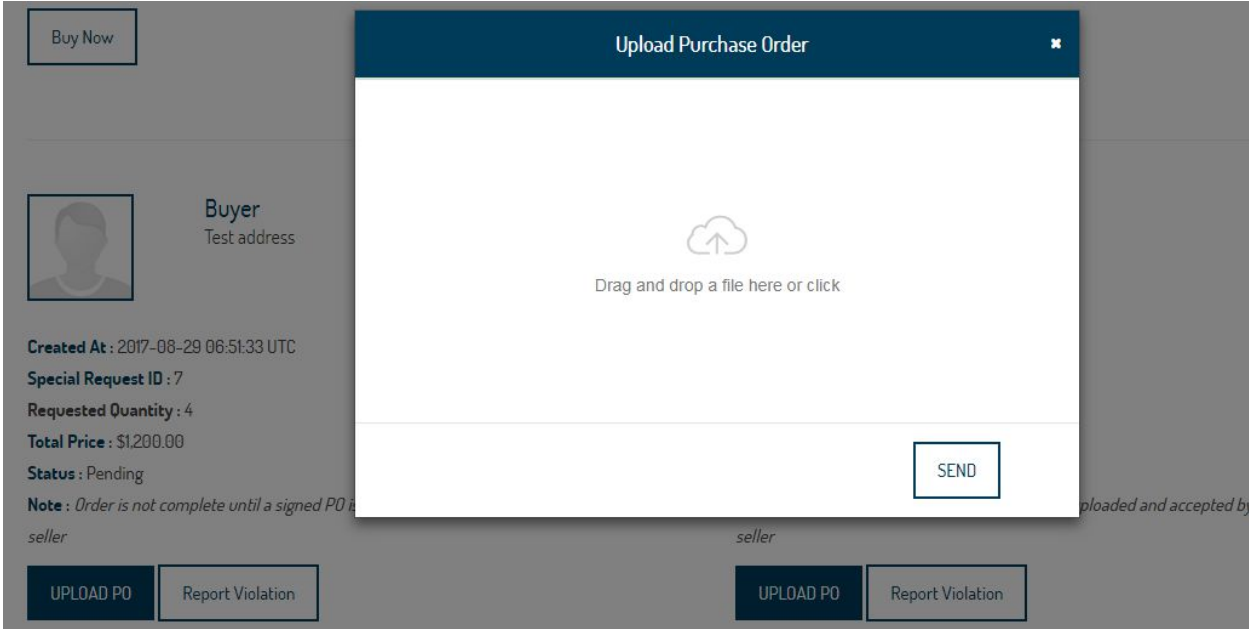

Once PO is uploaded, the vendor will contact the buyer and make the payment in offline.

## **Functionalities and Flow of Vendor**

3. **Vendor Sign up**: To become a vendor, user should register with the following mandatory details

- a. Vendor name
- b. Contact name
- c. Title
- d. Telephone
- e. Email
- f. Address
- g. Tax ID
- h. E rate SPIN

To register as a Vendor navigate and click Sign Up button and select the Vendor tab and click on Continue

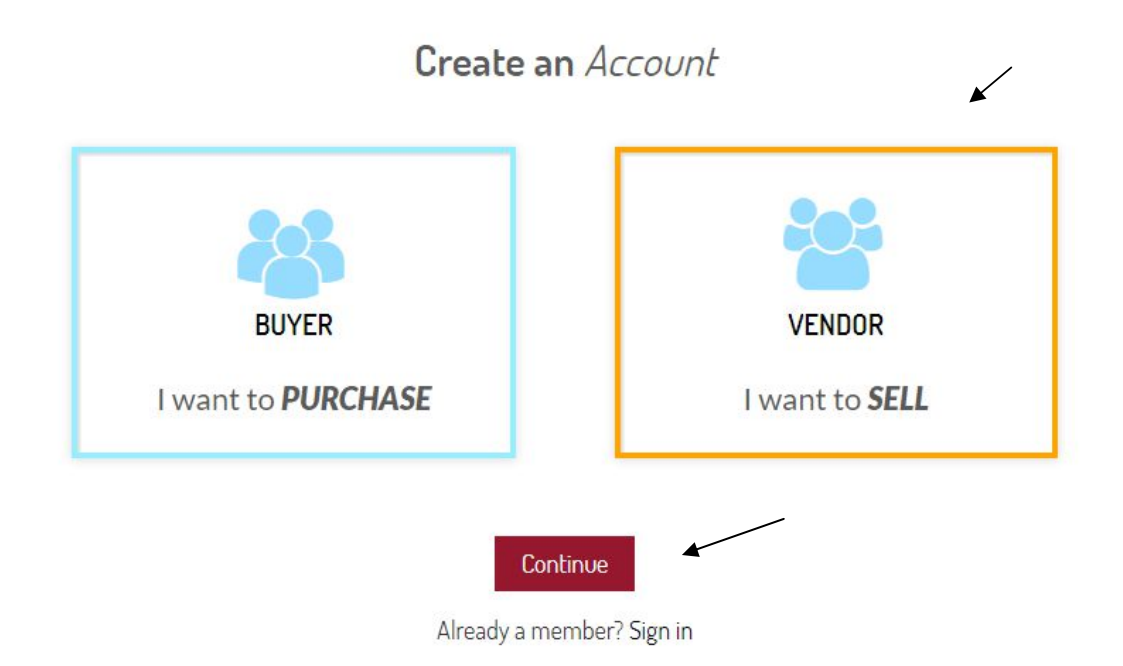

Now after clicking the continue , vendor signup page will display like below.

**3. Vendor sign up and admin approve**: Once the vendor filled all the details and click join, he will receive an email that the user has been successfully registered and admin needs to approve his application. Once admin approve, he will receive an email and password for the login

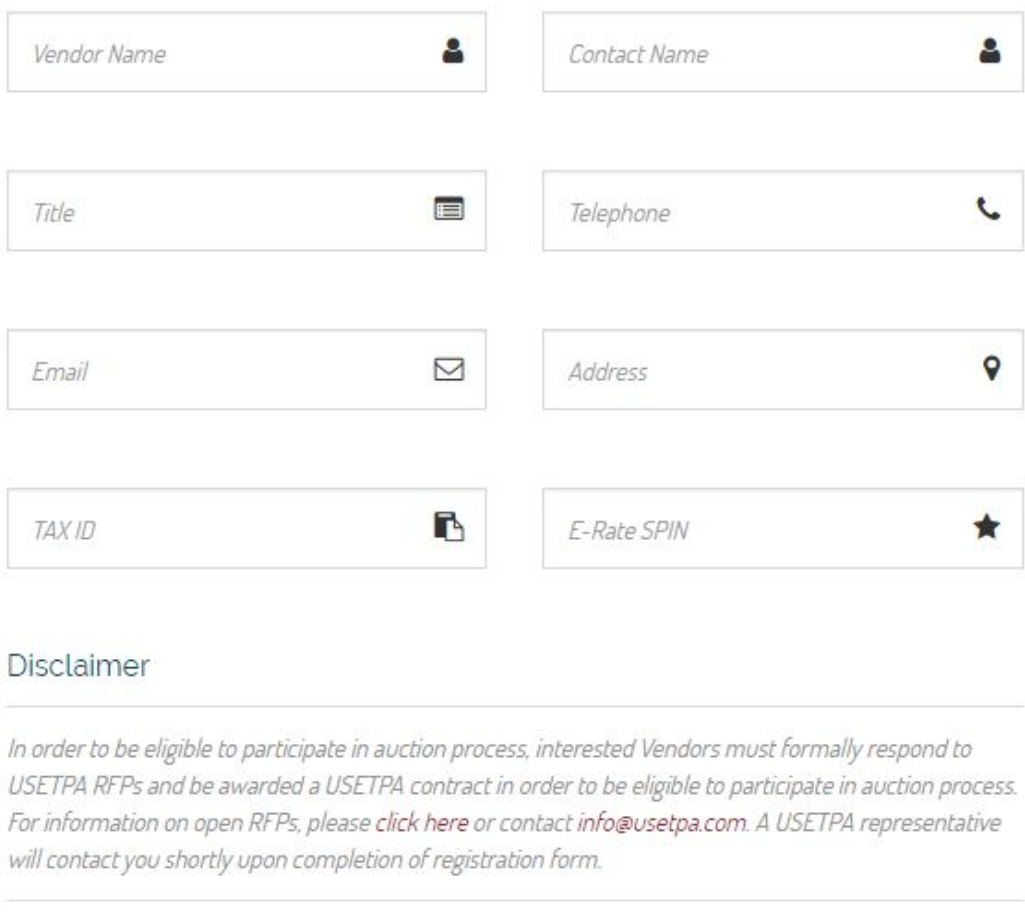

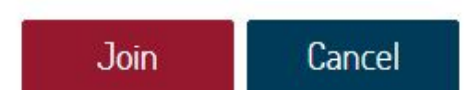

**3.1Vendor Sign in and Dashboard page**: Once the vendor sign in with the email and password generated by admin, he will be redirected to his dashboard like below

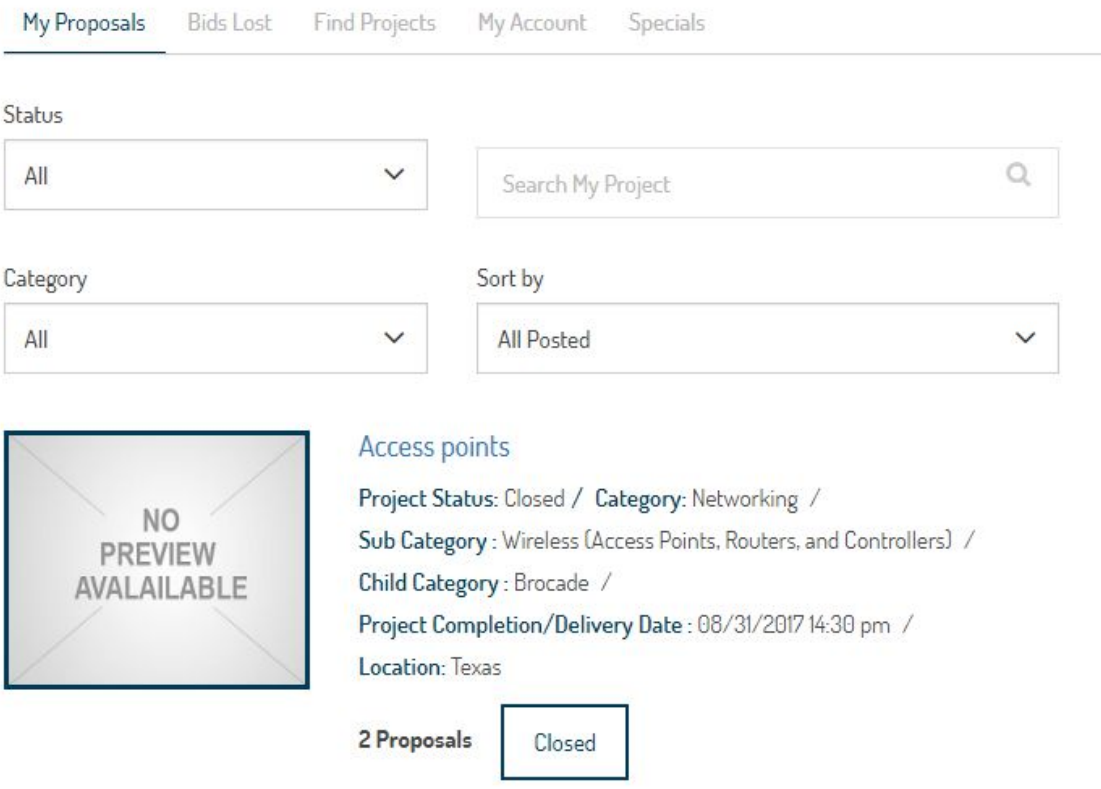

**3.2Vendor dashboard>My proposals**: In my proposals tab, vendor can able to see his projects in which he sent the request to the buyer and also closed, awarded projects will be shown.

**3.3Vendor dashboard>Bids Lost**: In bids lost tab, the vendor will have the projects in which it is declined or not accepted by the buyer for his proposal request

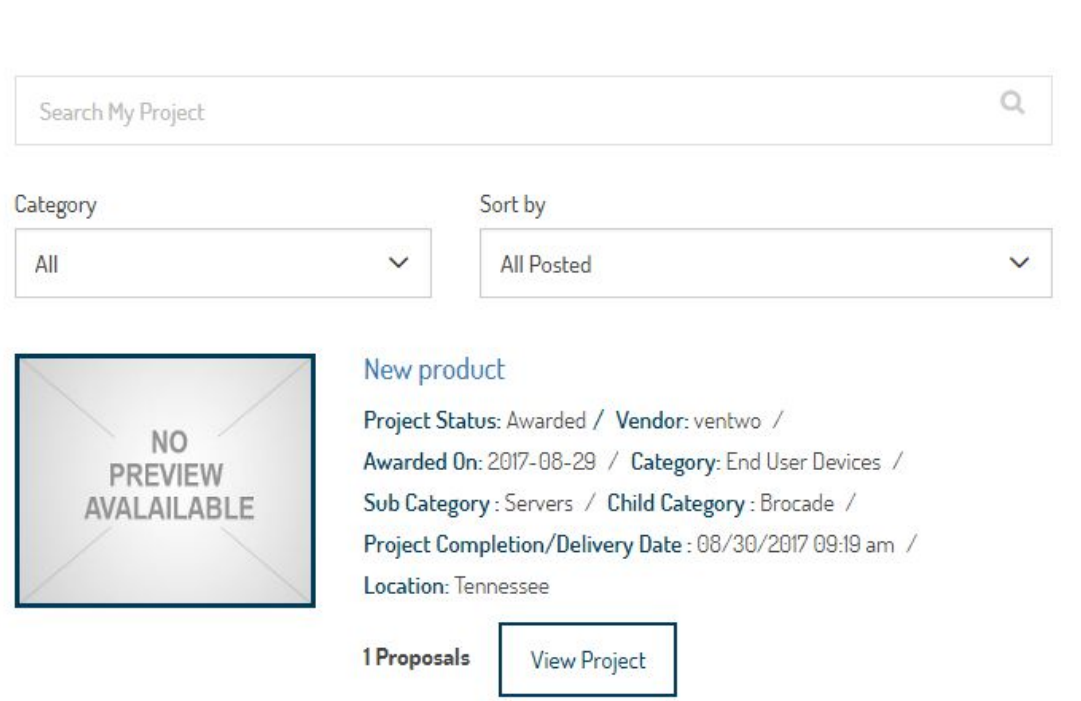

My Account

Specials

My Proposals

**Bids Lost** Find Projects

**3.4Vendor Dashboard>Find Projects**: In find projects tab, the vendor will have the projects posted by buyer for submitting his quote based on his needs. The vendor will receive the request only if the particular category is selected and updated from admin

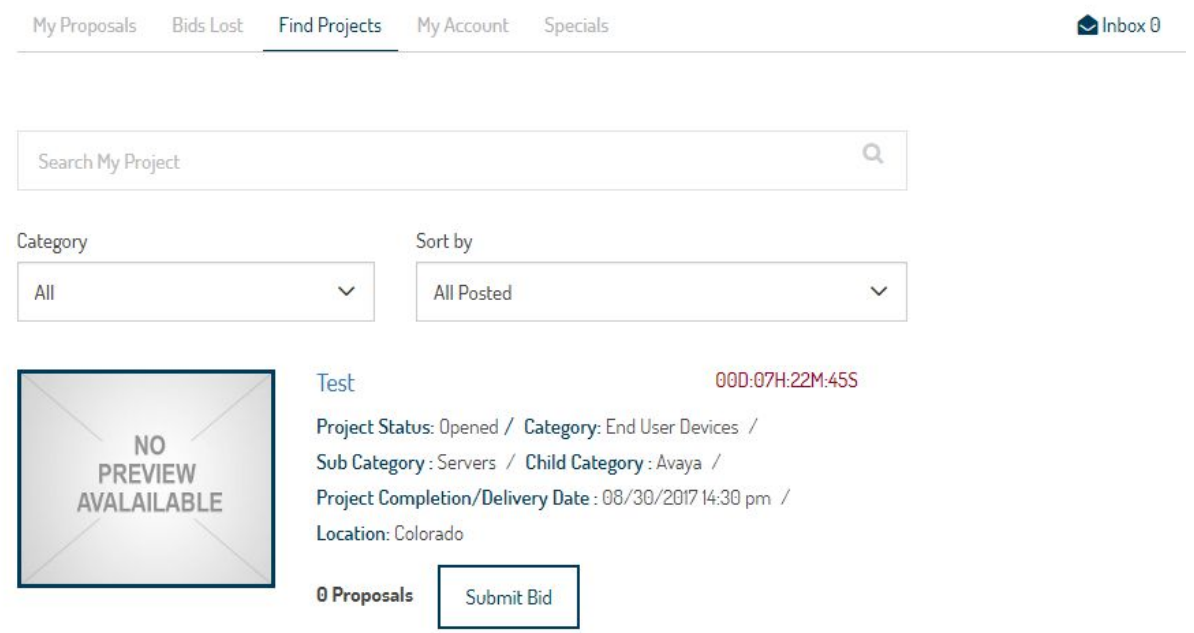

**3.5Vendor>Bid submit functionality**: Once the project is shown in the Find projects tab for the vendor, he will look into the project description and send his quote as shown below

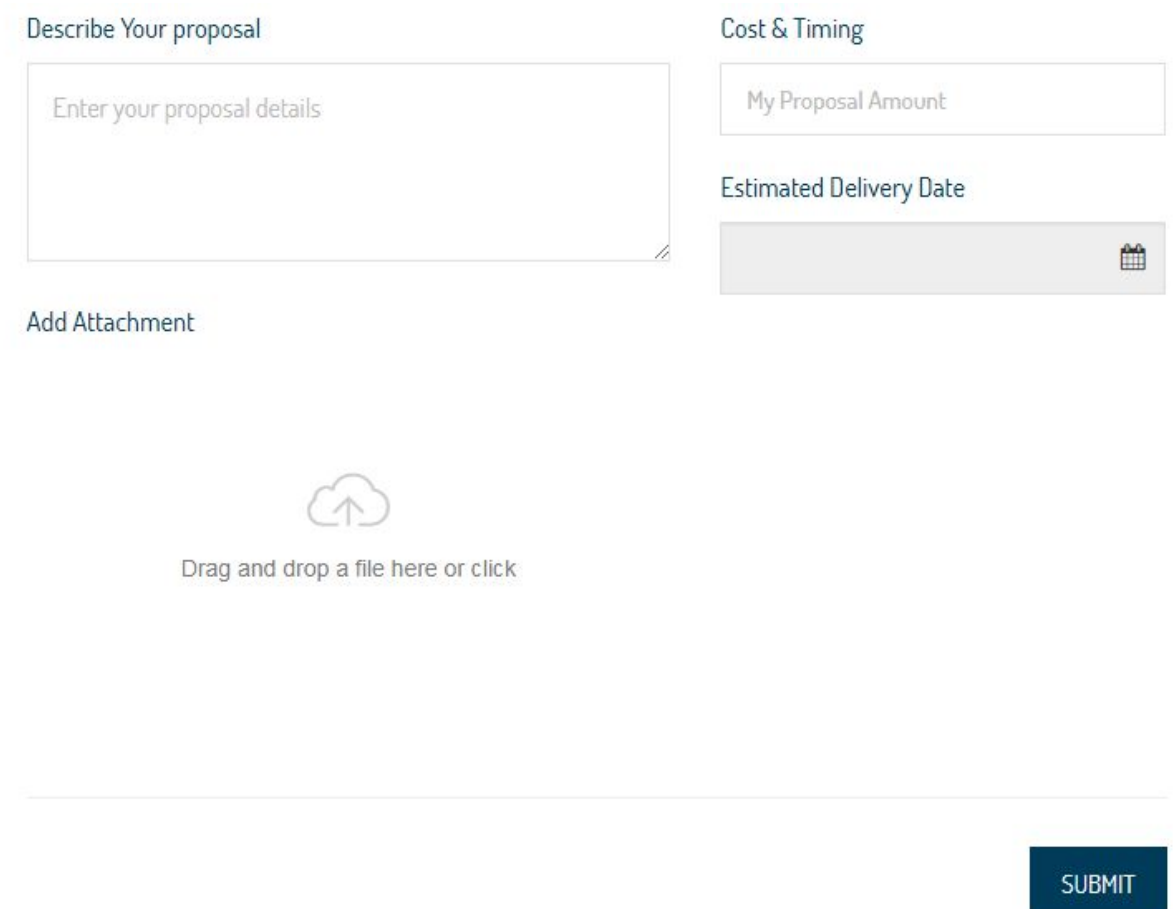

By entering the details, quote amount and files attachment, he can successfully submit his proposal and buyer will be notified as Accept or Decline the proposal

**3.6Buyer>Decision matrix table**: Once the vendor submits the proposal , the buyer will have the decision matrix table and he can see the performance of all the vendors who send quote based on his quality, past experience etc.,

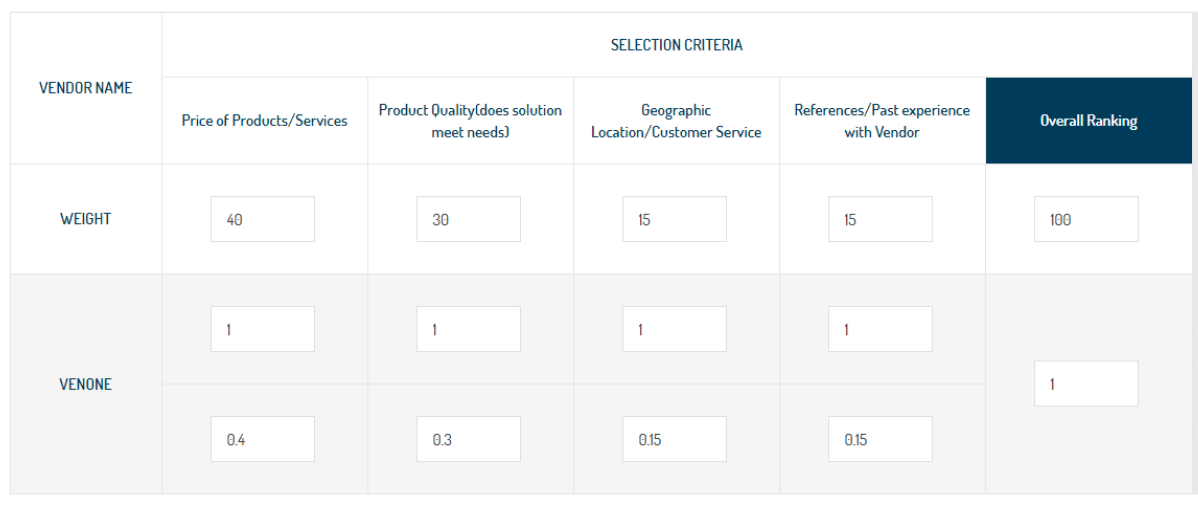

Make decision matrix public to all vendors

**3.7Vendor dashboard>After awarded**: If the buyer award the vendor for his quote, the vendor will have the option as accept and decline his approval as shown below

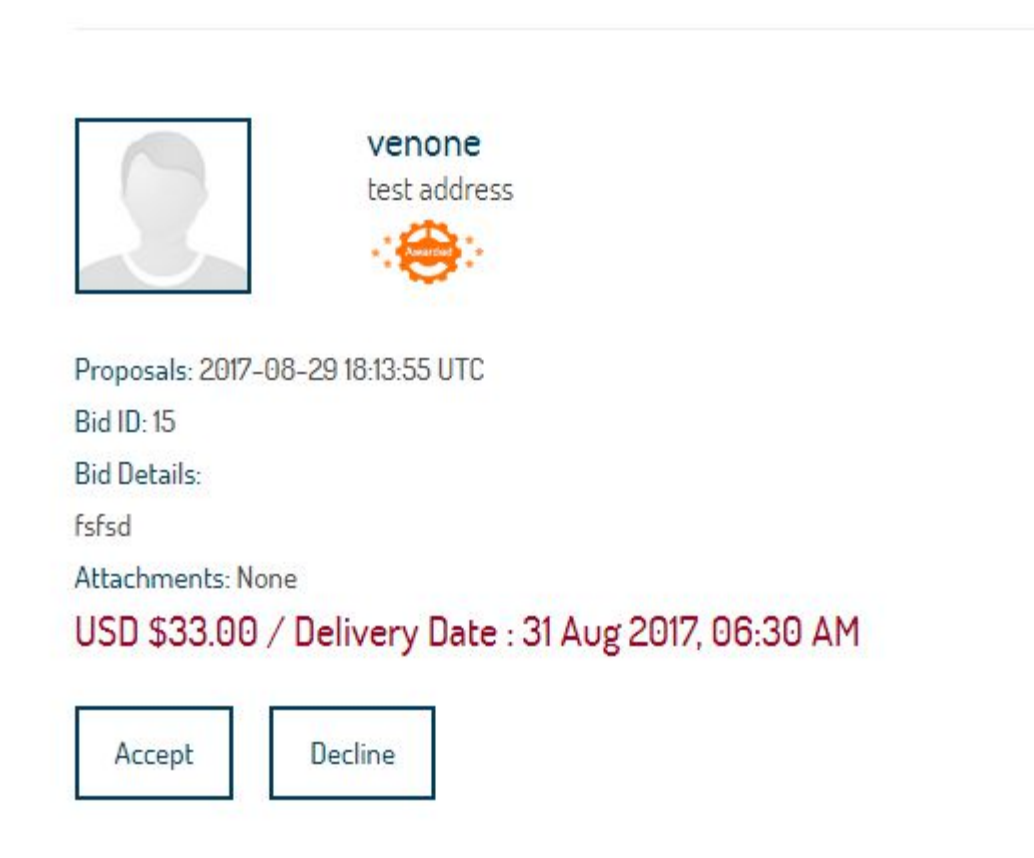

If the vendor accepts the approval, the project workroom will be created for both buyer and vendor and they can share files, leave feedback and complete the project.

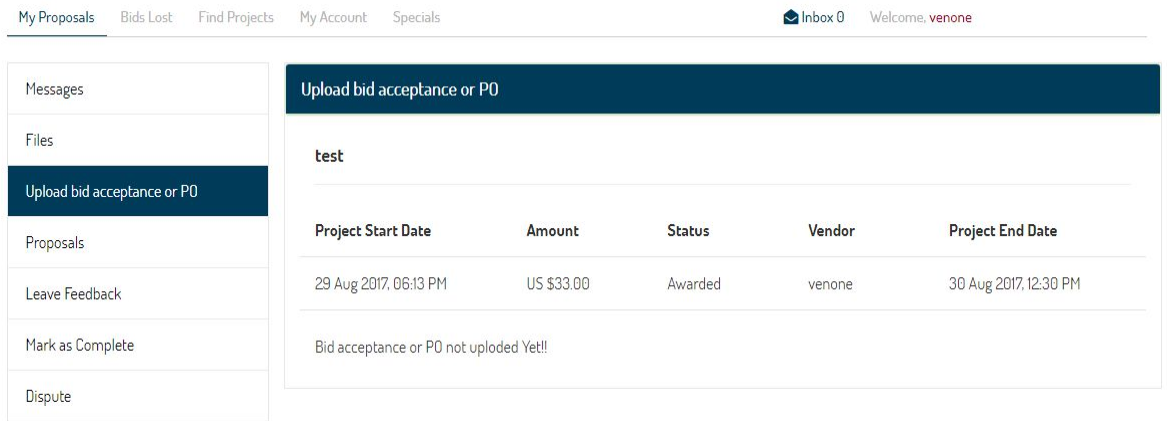

**3.8Buyer>Upload bid acceptance or PO** : Once project is awarded to vendor and after approval, buyer will download and upload the PO and the vendor can see that PO

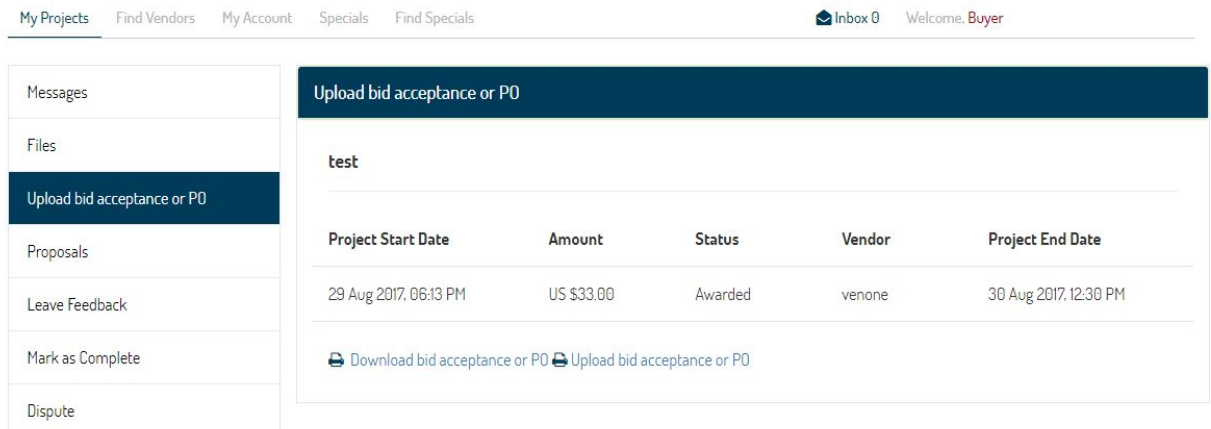

**3.9Vendor>Bid acceptance or PO**: After buyer upload the PO from his side, the vendor will receive the following uploaded PO

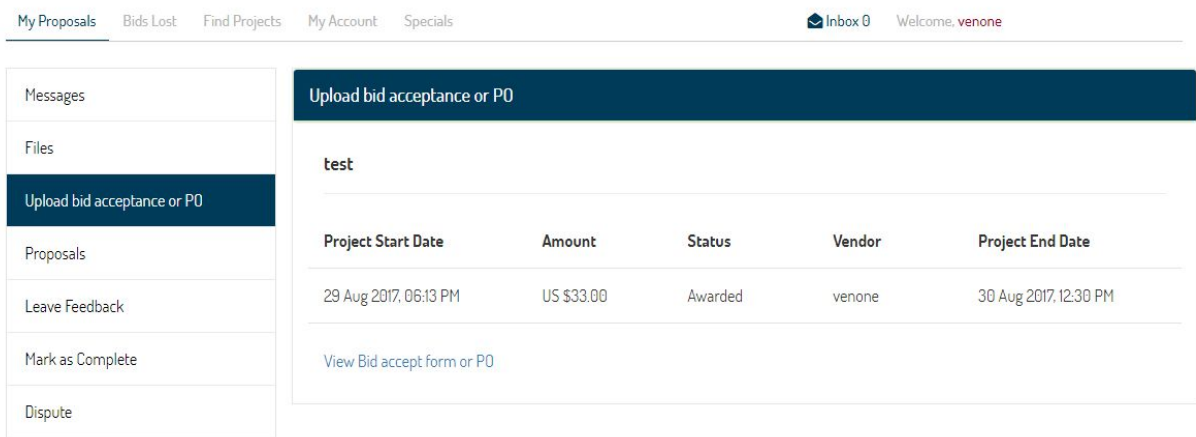

**3.10Buyer and Vendor Workroom**: After approval, buyer and vendor both will be able to communicate by sharing files, dispute, and only buyer can make the project as complete.

**3.11Vendor>Specials**: In specials tab, vendor can able to post the special for the buyer for buy now option by filling the below fields

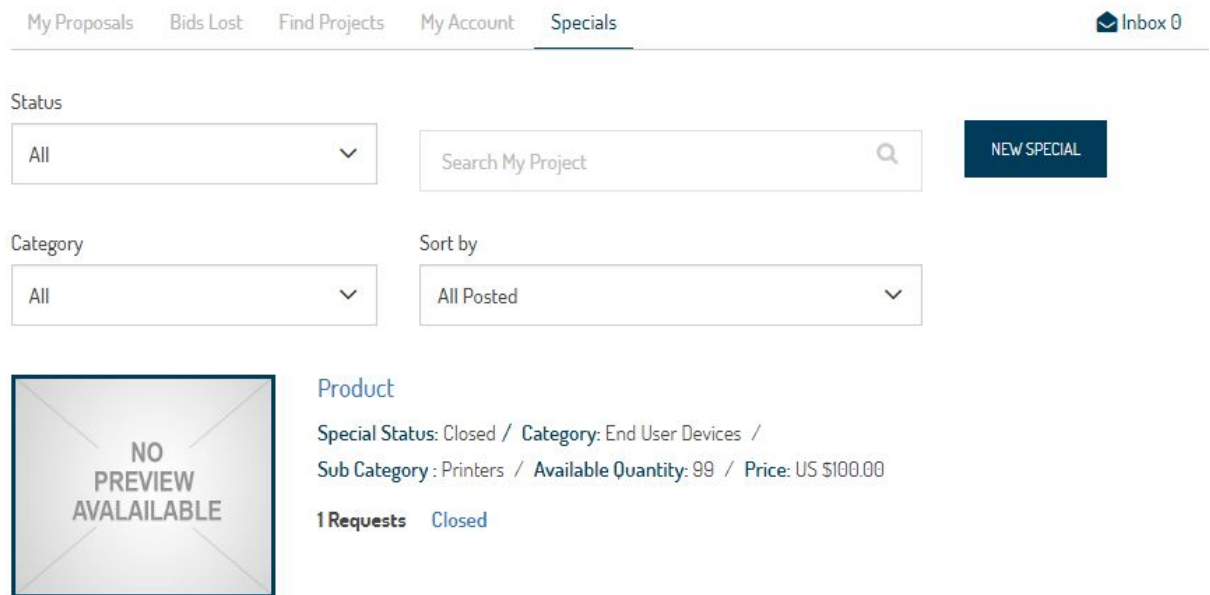

By filling the below fields, the user can able to post a special.

# POST A SPECIAL

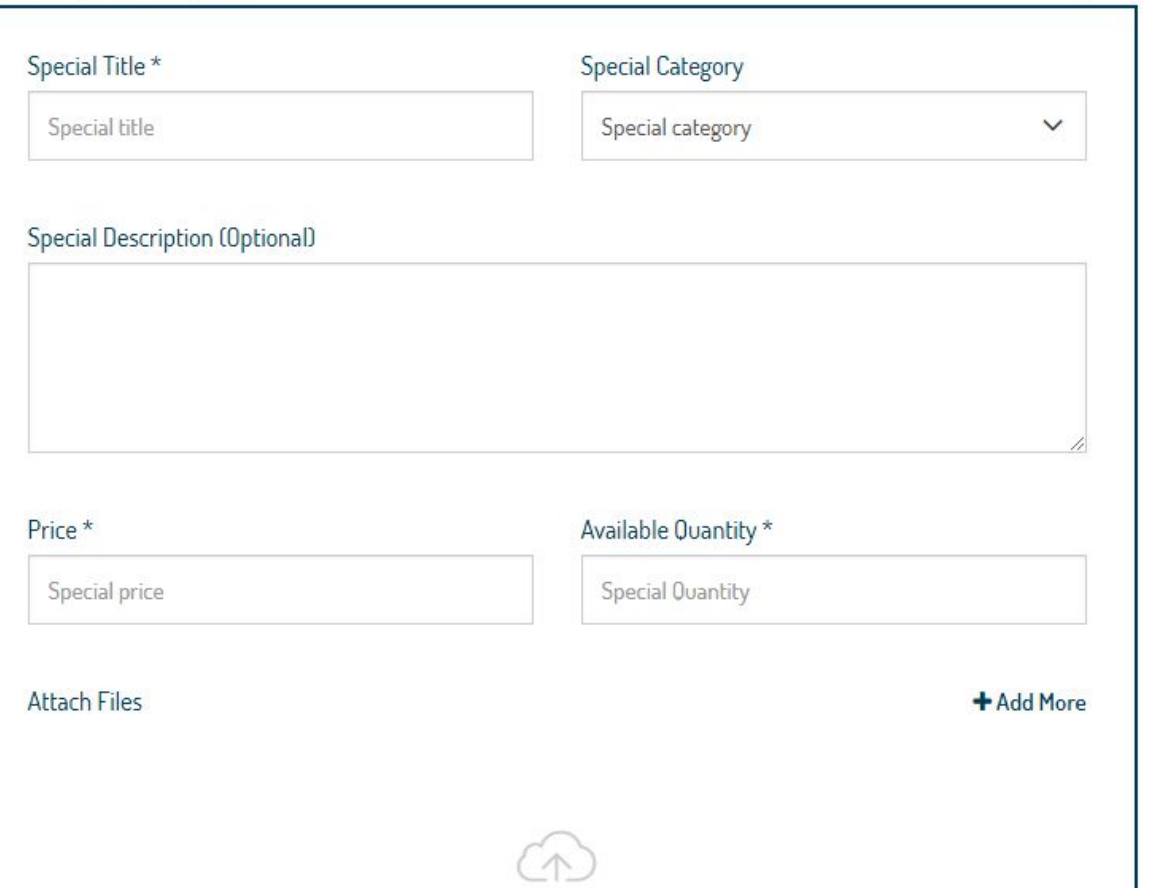

 $1/2$